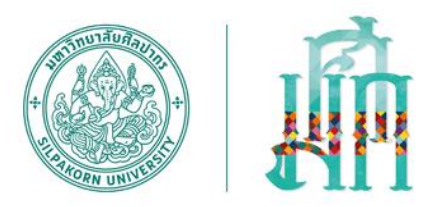

## **ศูนย์นวัตกรรมการศึกษาแห่งมหาวิทยาลัยศิลปากร**

## **Microsoft Teams ส าหรับนักศึกษามหาวิทยาลัยศิลปากร** *การใช้งาน*

**สายตรงผู้อ านวยการศูนย์ รศ.ดร.เอกนฤน บางท่าไม้ 081-552-4999**

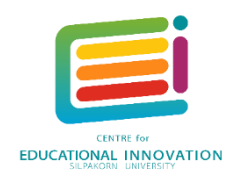

**Cearner** 

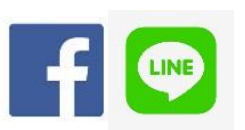

**ให้ค ำปรึกษำ Online ผ่ำน ศูนย์นวัตกรรมกำรศึกษำฯ (CEI SU)**

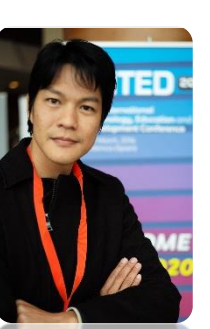

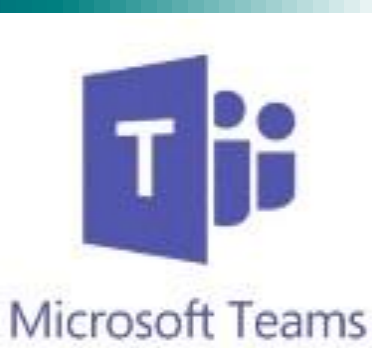

## **บทบาทของผู้เรียนออนไลน์**

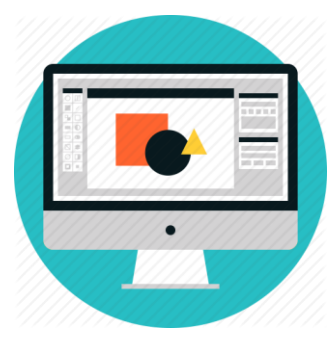

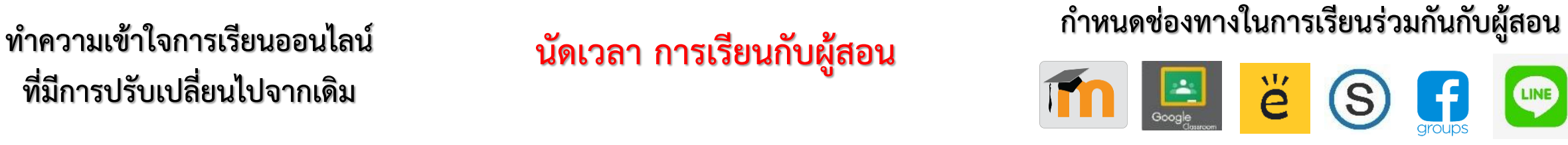

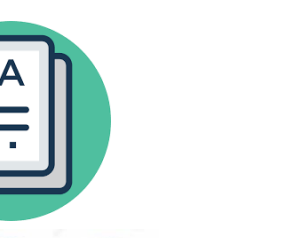

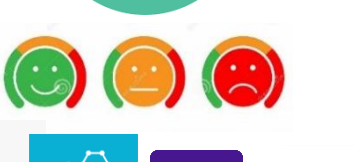

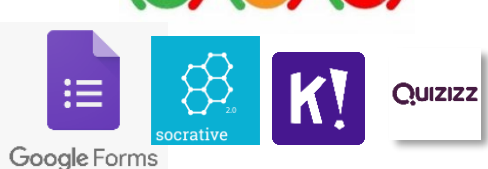

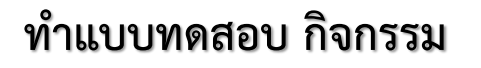

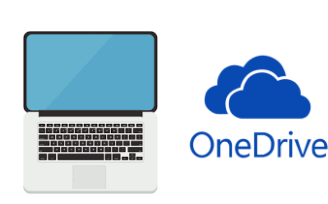

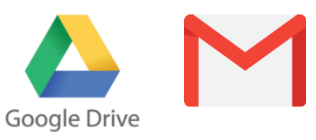

**บันทึกข้อมูลการเรียน อย่างสม่ าเสมอ**

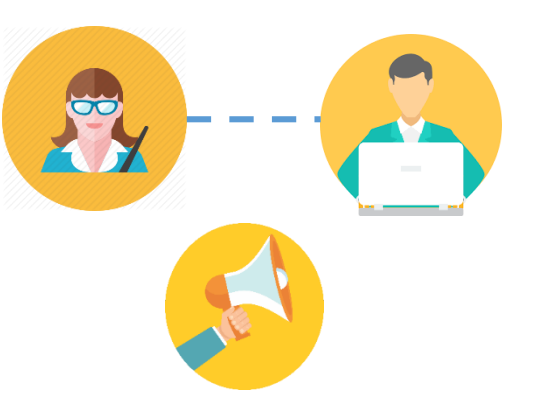

**ที่มีการปรับเปลี่ยนไปจากเดิม**

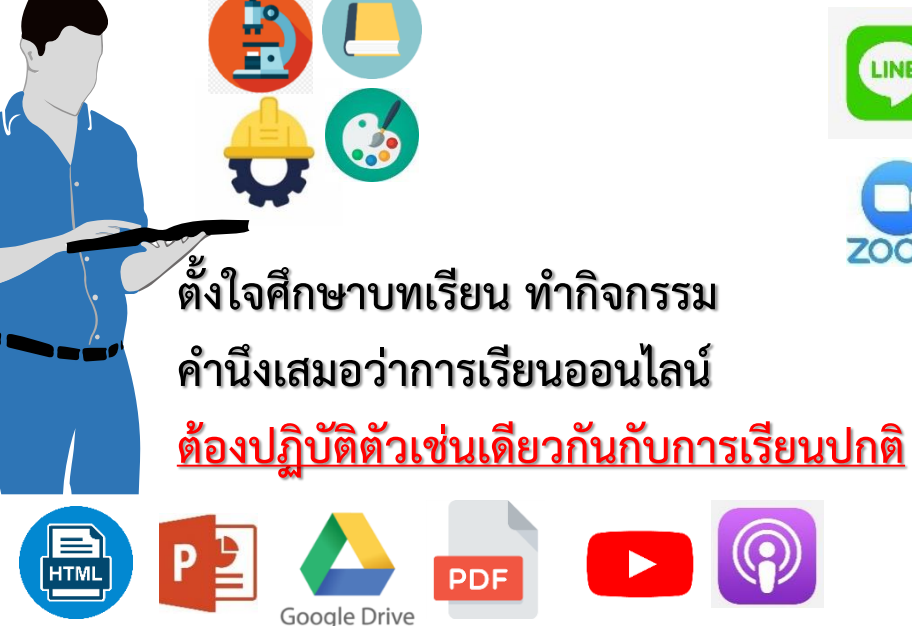

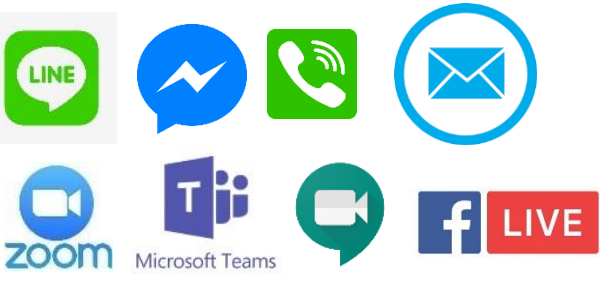

**สื่อสาร น าเสนอ (Present) ท าโครงงาน รายงาน** 

**อย่างเคร่งครัด**

# **การจัดการเรียนการสอนออนไลน์เบื้องต้น**

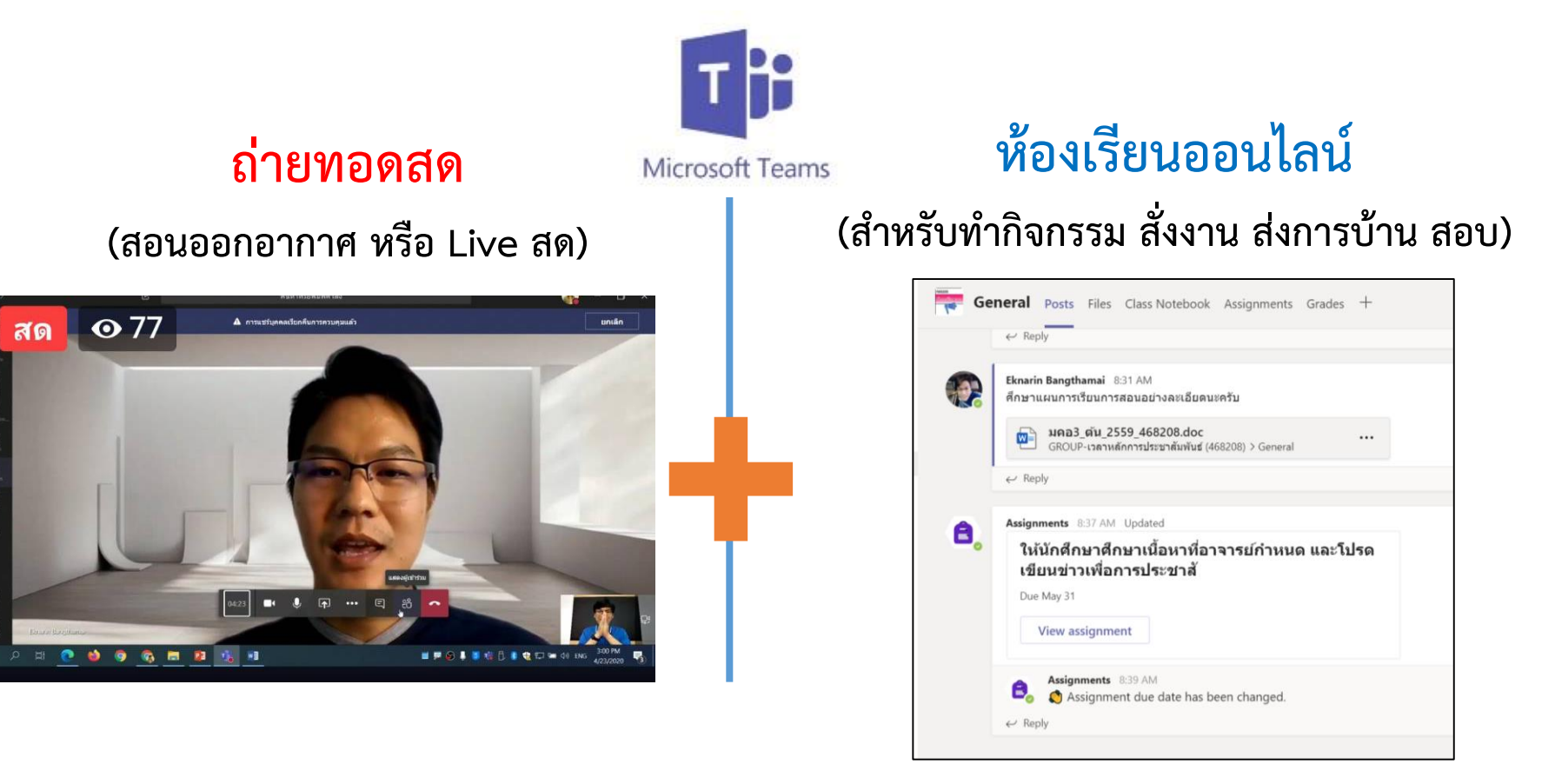

**เครื่องมือสื่อสารเสริม การบันทึกข้อมูลการเรียน**

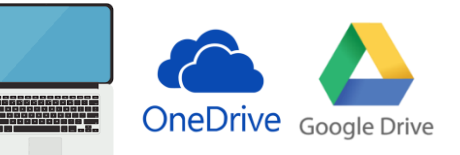

## **Microsoft Teams**

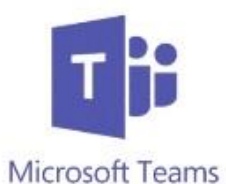

**สามารถใช้ Account ของ มหาวิทยาลัยศิลปากร ได้โดยเข้าที่ <https://portal.su.ac.th/> หรือ เข้าที่**  [https://www.microsoft.com](https://www.microsoft.com/) **ประชุมงาน และส่งไฟล์จาก Microsoft office 365 ได้อย่างสะดวก มีกระดานไวท์ บอร์ด สามารถติดตั้งในเครื่องคอมพิวเตอร์เพื่อเพิ่มประสิทธิภาพสูงสุด**

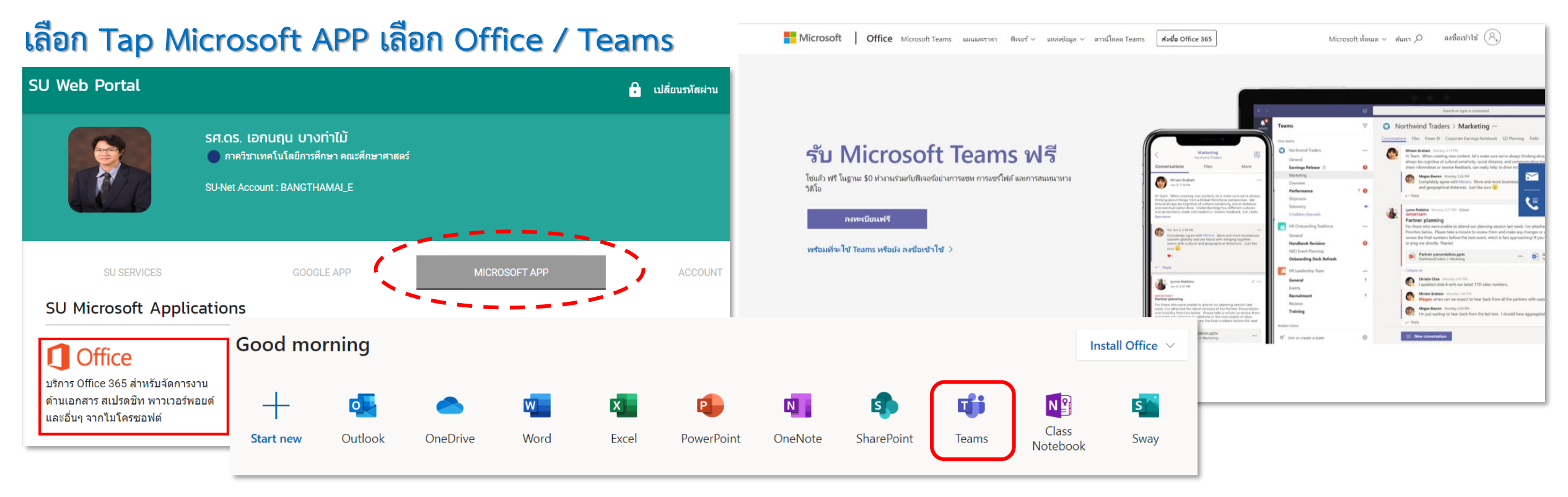

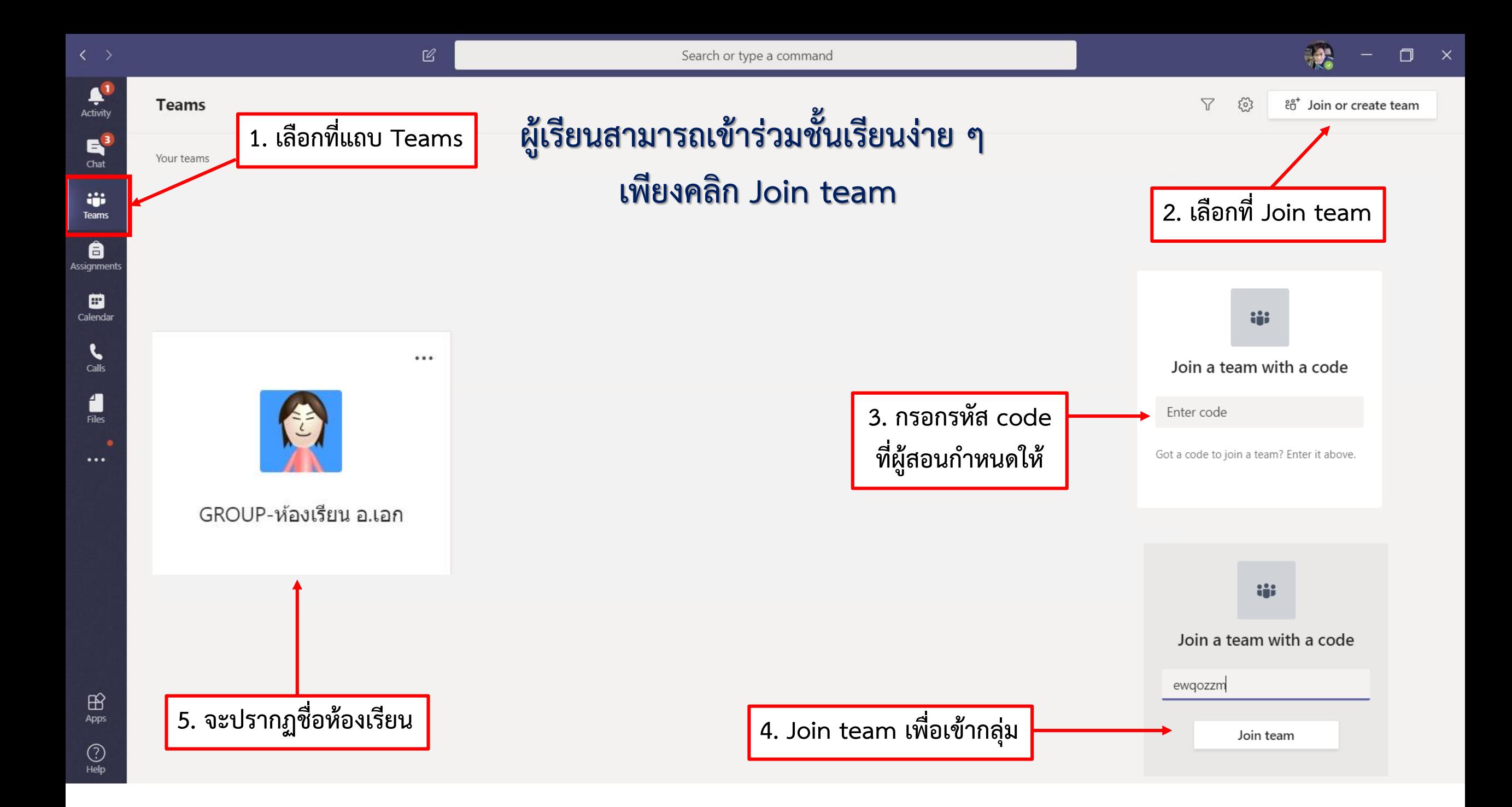

## หน้าจอของชั้นเรียน สำหรับการสื่อสารกับอาจารย์ และศึกษาเนื้อหาต่าง ๆ

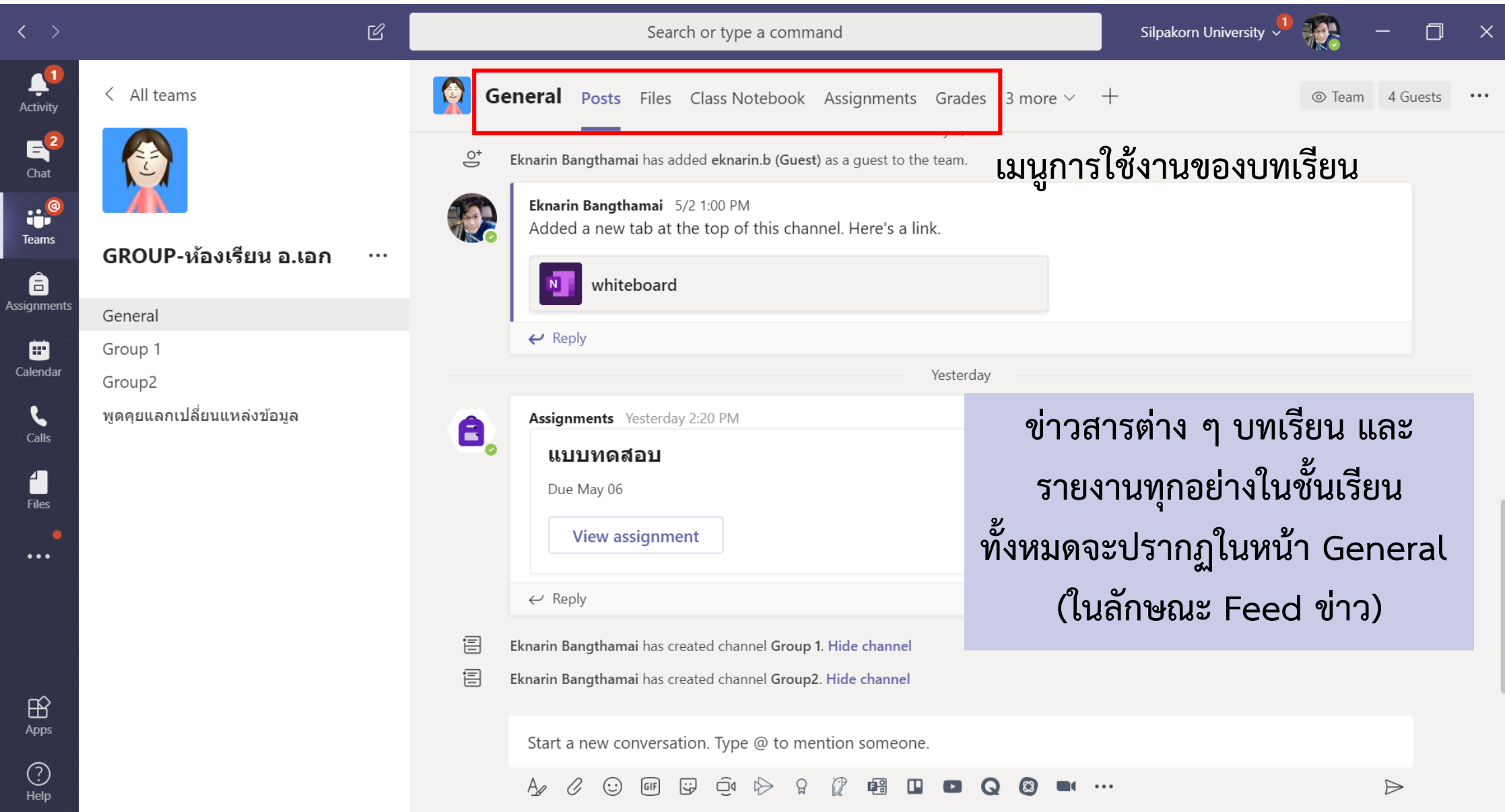

#### General Posts Files Class Notebook Assignments Grades ศนย์นวัดกรรมการศึกษาแต่งมหาวิทยาลัยศิลปากร 不 Upload  $+$  New  $\vee$ © Copy link  $\perp$  Download  $+$  Add cloud storage Open in SharePoint แนะนำการสอนออนไลน์เบื้องต้น. YouTube | 11:52 General  $\leftarrow$  Reply Modified  $\downarrow \sim$ Name  $\vee$ Modified By  $\vee$ Eknarin Bangthamai Sunday 12:06 PM 12 สื่อนำเสนอห้องเรียนออนไลน์ Class Materials Eknarin Bangthamai **DF** ห้องเรียนออนไลน์.pptx  $\cdots$ Unit two Sunday at 11:59 AM Eknarin Bangthamai  $\leftarrow$  Reply Unit one Sunday at 11:58 AM Eknarin Bangthamai Eknarin Bangthamai Sunday 12:10 PM 12 ห้องเรียนออนไลน์  $w^2$ ERIC งานวิจัยรูปแบบ.docx March 27 Eknarin Bangthamai ห้องเรียนออนไลน์.pdf  $\cdots$ ห้องเรียนออนไลน์.pdf  $\leftarrow$  Reply **พื้นที่ เก็บไฟล์ต่าง ๆ ทั้งไฟล์ VDO หรือ เอกสาร PDF Link**  Start a new conversation. Type @ to mention someone.

**ต่าง ๆ สามารถเปิดเพื่อศึกษาได้ทันที** 

**พูดคุย กับผู้สอนและเพื่อนในชั้นเรียน ส่งไฟล์ เอกสาร และประชุมแบบ Live สด**

◫

 $\bullet$ 

 $...$ 

 $GIF$ 

☞

 $\widehat{\Box}$ 

## **หน้าจอส าหรับการประชุม หรือ เรียนออนไลน์แบบ Live สด**

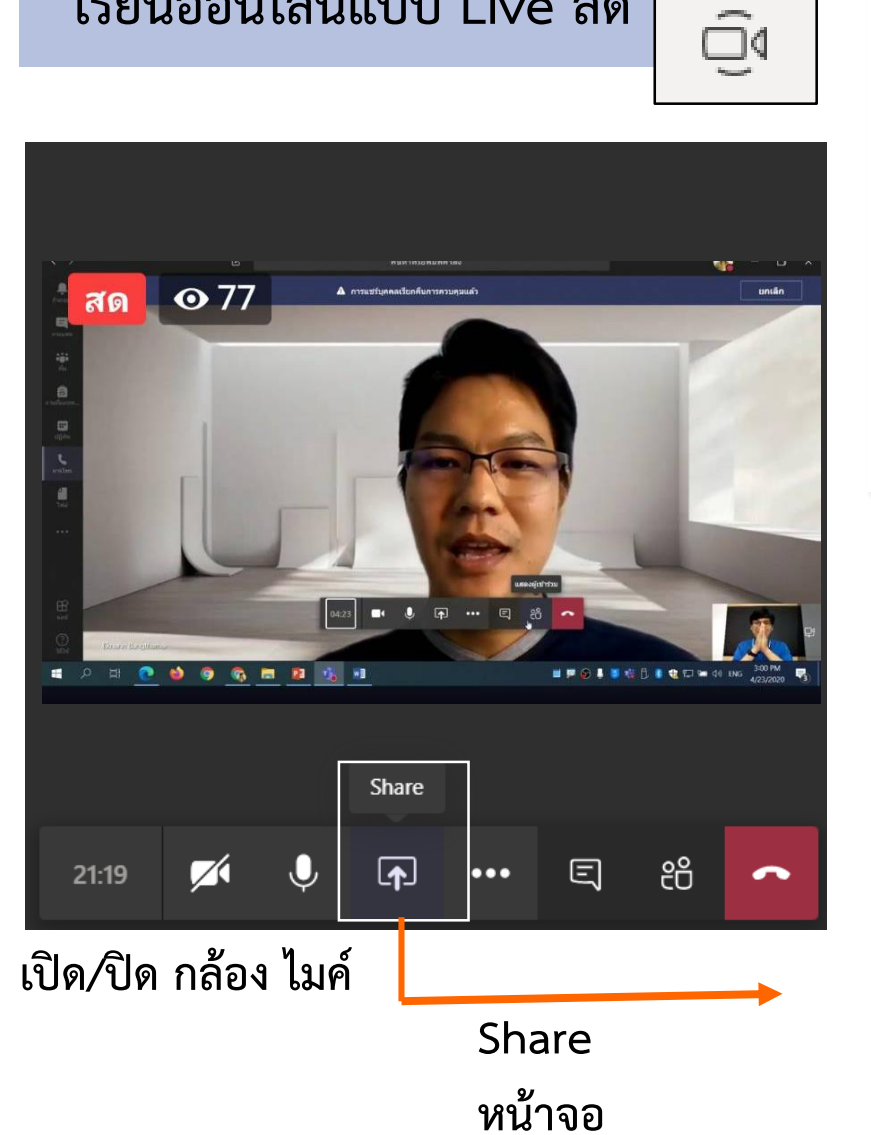

#### Share your screen

teams.microsoft.com wants to share the contents of your screen. Choose what you'd like to share.

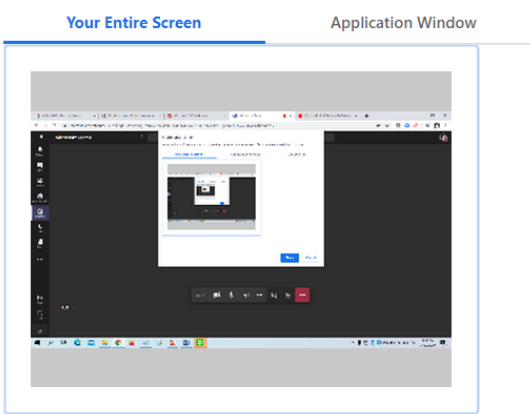

- (ଡି) Show device settings
- Show meeting notes
- 
- Enter full screen
- Show background effects
- :: Keypad
- Start recording
- $\infty$  End meeting
- Ø Turn off incoming video

### **การ Shareในหน้าจอ**

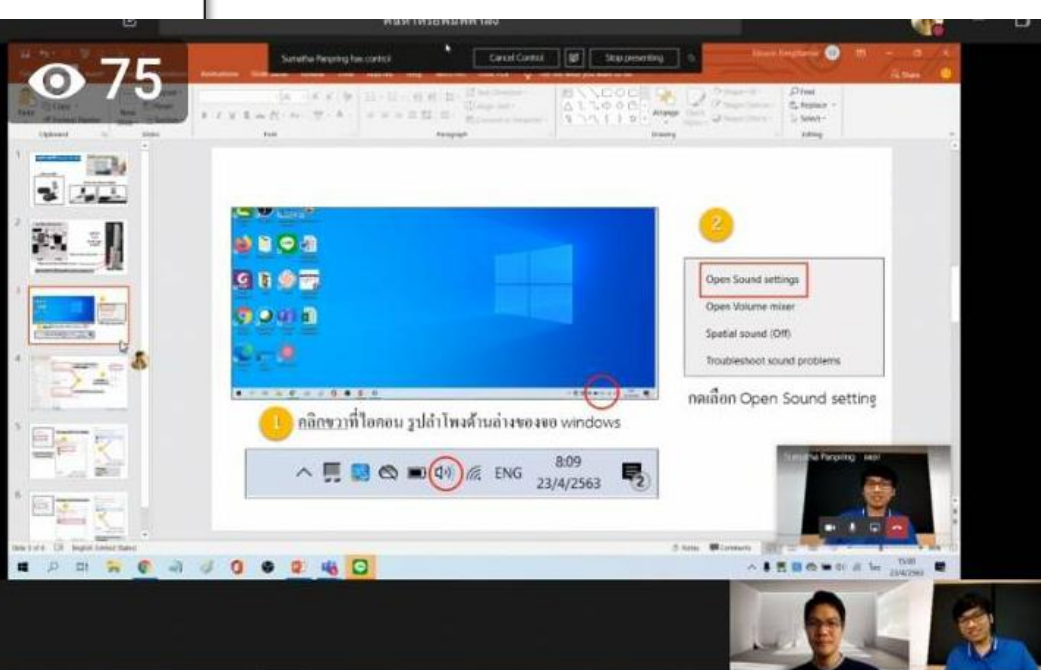

**สามารถน าเสนอหน้าจอ (Screen Share) ส าหรับ Present งานกับผู้สอนได้**

### **เปลี่ยนฉากหลัก**

### **บันทึกหน้าจอ**

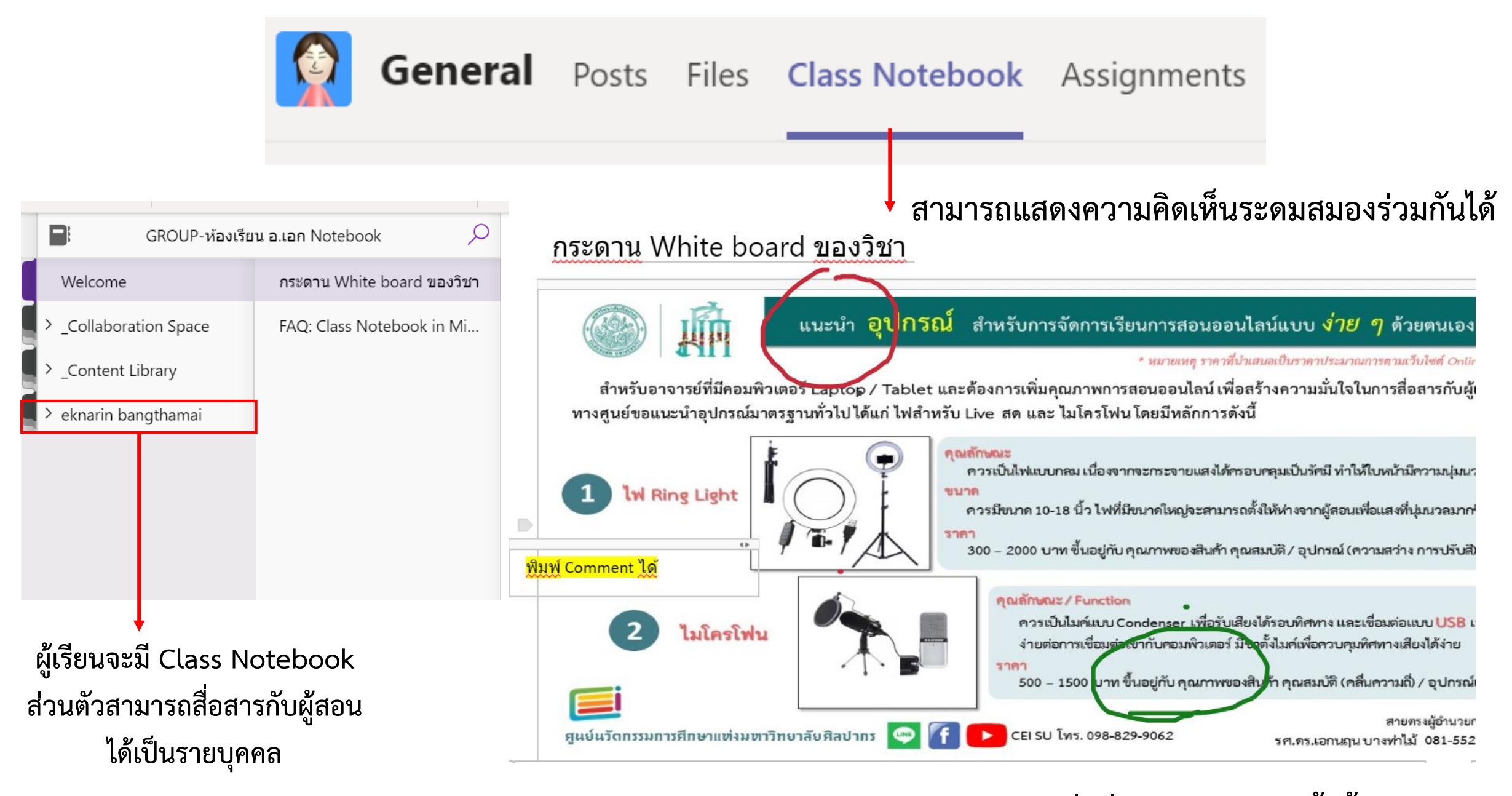

**แนบไฟล์ภาพ เอกสารต่าง ๆ เพื่อสื่อสารร่วมกันได้ทั้งชั้นเรียน**

### **ท ารายงาน แบบฝึกหัดตามที่อาจารย์ได้ก าหนด (Assignments)**

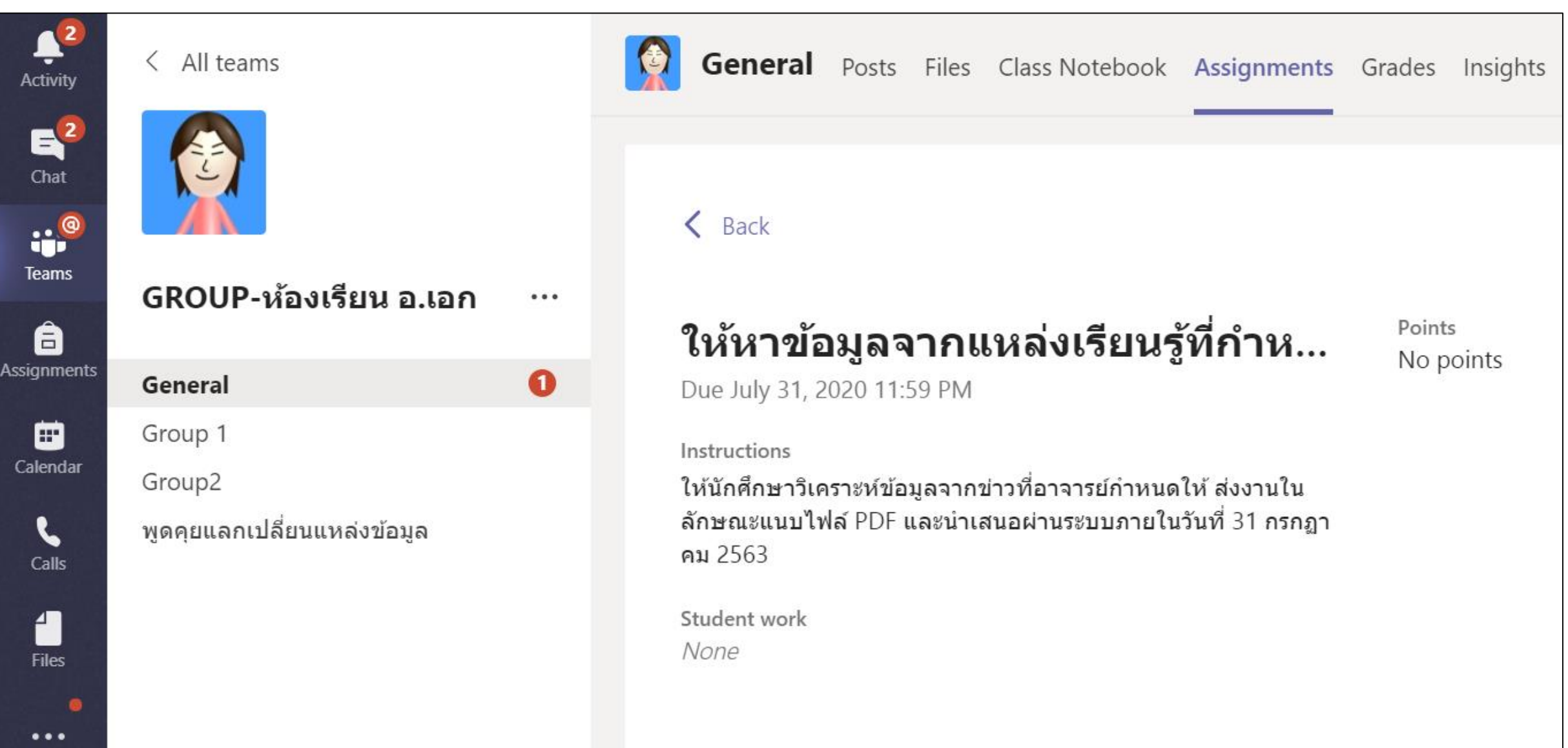

## ้ใน Teams จะมี Channel หรือกลุ่มย่อยที่สร้างขึ้นสำหรับการสื่อสาร ทำรายงานกลุ่มต่าง ๆ ได้

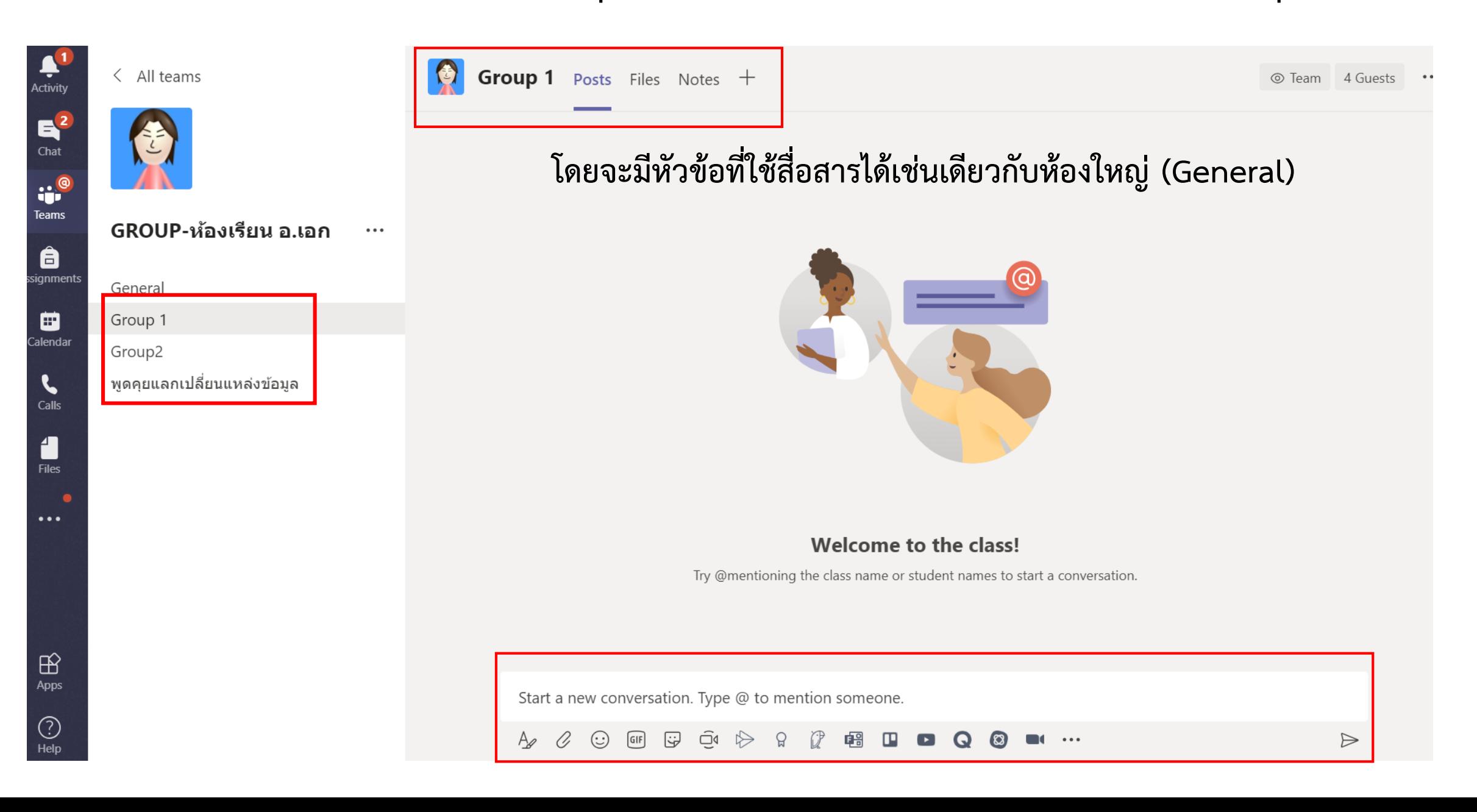

## **สามารถเพิ่ม Apps ต่าง ๆ ที่ใช้ร่วมกันได้**

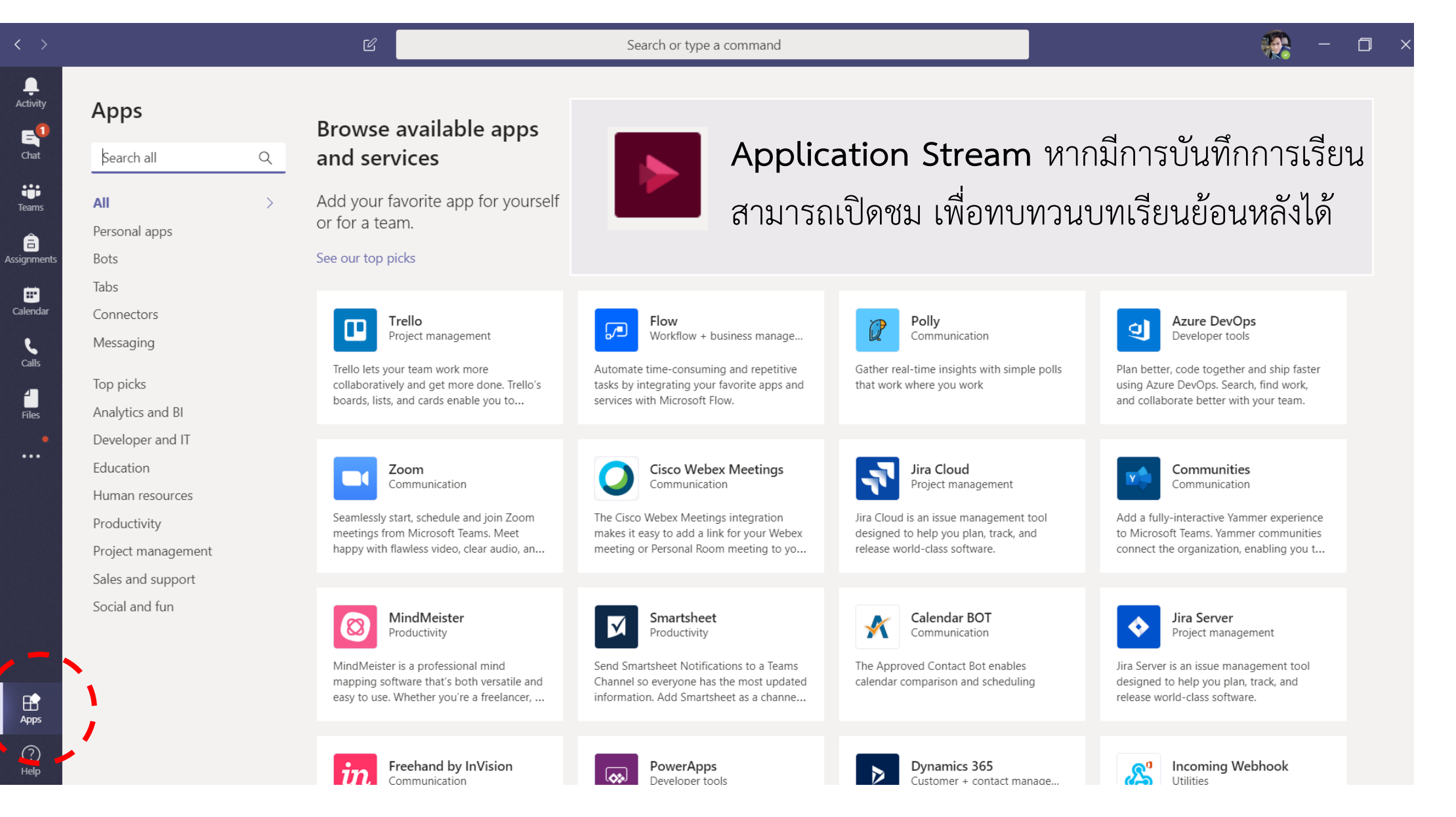

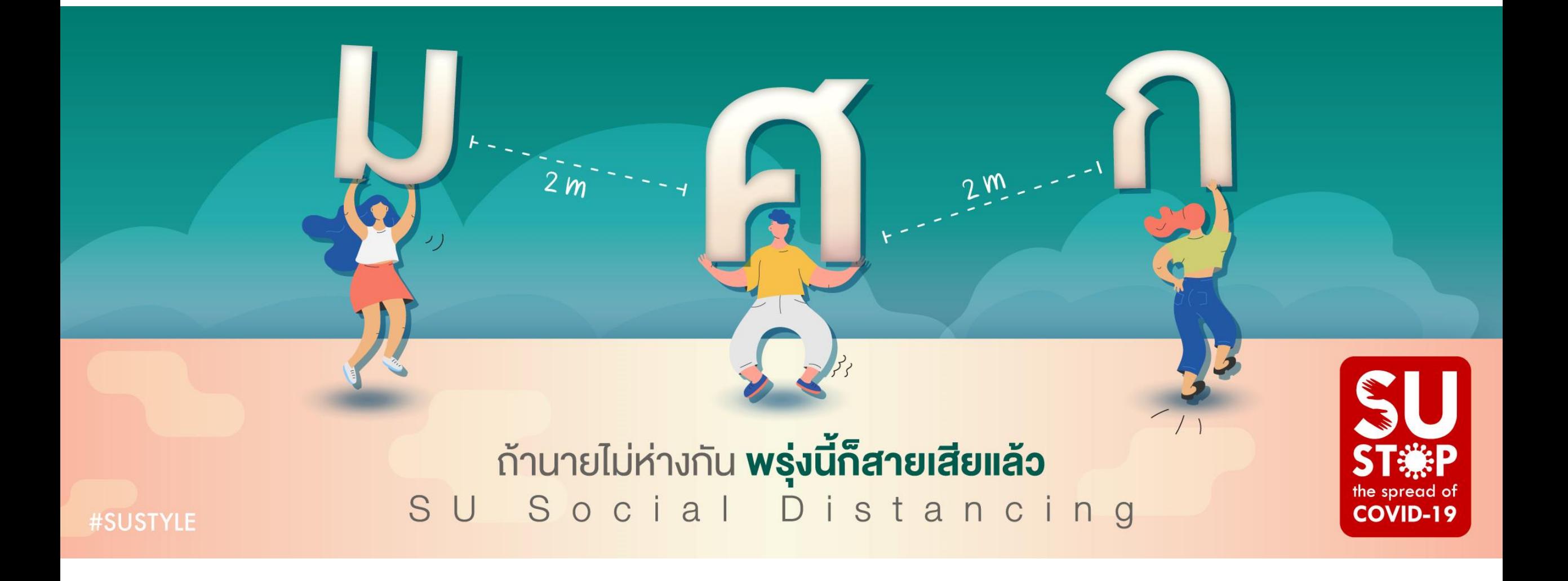

# "ศิลป์และศาสตร์ สร้างสรรค์ชาติยั่งยืน"